# **INSPIRON™**

**GUIA DE CONFIGURAÇÃO**

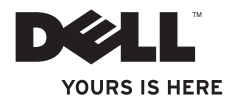

# **INSPIRON™ 1210**

**GUIA DE CONFIGURAÇÃO**

Modelo PP40S

## **Notas, Avisos e Advertências**

**NOTA:** NOTA fornece informações importantes para ajudar a utilizar melhor o computador.

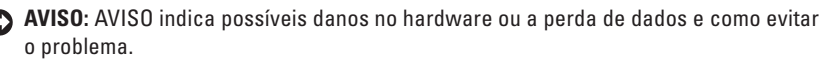

**ADVERTÊNCIA: ADVERTÊNCIA indica possíveis danos no equipamento, ferimentos pessoais ou morte.**

#### **As informações deste documento estão sujeitas a alterações sem aviso prévio.**

#### **© 2008 Dell Inc. Todos os direitos reservados.**

É estritamente proibida toda e qualquer reprodução destes materiais sem autorização prévia, por escrito, da Dell Inc.

Marcas comerciais mencionadas neste texto: Dell, o logótipo da DELL, Inspiron, YOURS IS HERE e DellConnect são marcas comerciais da Dell Inc. Intel e Atom são marcas comerciais registadas e Core é uma marca comercial da Intel Corporation nos EUA e noutros países; Microsoft, Windows e Windows Vista são marcas comerciais ou marcas comerciais registadas da Microsoft Corporation nos Estados Unidos da América e/ou noutros países. Bluetooth é uma marca comercial registada propriedade da Bluetooth SIG, Inc. e é utilizada pela Dell mediante licença.

Outros nomes e marcas comerciais podem ser mencionados neste documento como referência às entidades que invocam essas marcas e nomes ou os seus produtos. A Dell Inc. nega qualquer interesse de propriedade sobre outras marcas e nomes comerciais que não os seus.

**Modelo PP40S**

\_\_\_\_\_\_\_\_\_\_\_\_\_\_\_\_\_\_

## **Conteúdo**

#### **[Configurar o seu computador](#page-6-0)  [portátil Inspiron . . . . . . . . . . . . . . . . . . . . . . 5](#page-6-0)**

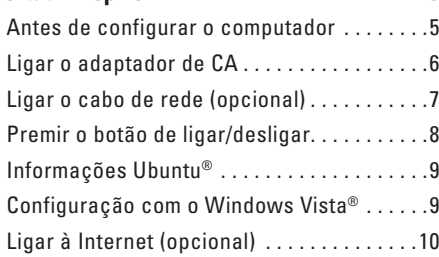

### **[Utilizar o computador](#page-15-0)**

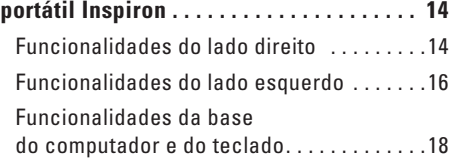

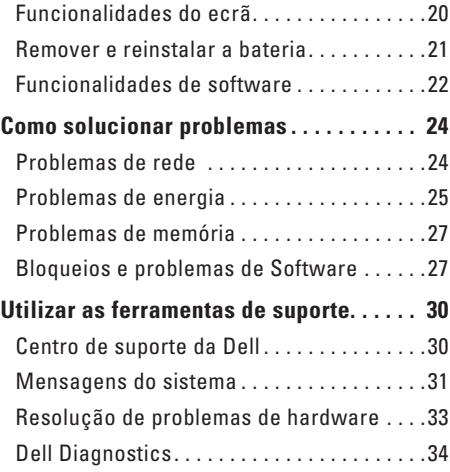

#### **Conteúdo**

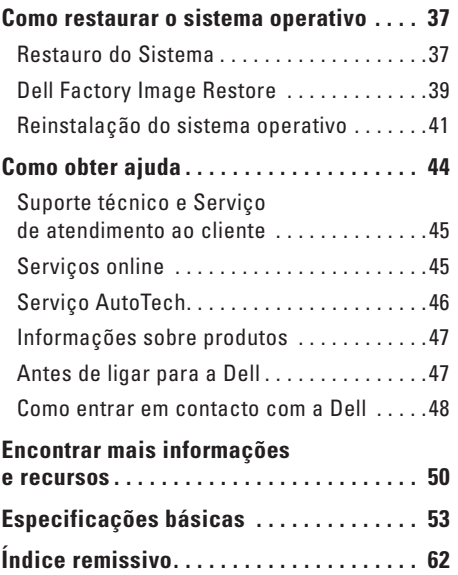

## <span id="page-6-0"></span>**Configurar o seu computador portátil Inspiron**

Esta secção fornece informações sobre como configurar o computador portátil Inspiron 1210 e sobre como ligar periféricos.

## **Antes de configurar o computador**

Quando colocar o computador em posição para utilização, certifique-se de que tem um acesso fácil a uma fonte de energia, ventilação adequada e uma superfície plana.

A restrição do fluxo de ar em volta do computador portátil Inspiron pode provocar o seu sobreaquecimento. Para evitar sobreaquecimento, certifique-se de que deixa pelo menos 10,2 cm (4 pol.) na parte de trás do computador e um mínimo de 5,1 cm (2 pol.) nos restantes lados. Nunca deve colocar o computador num espaço apertado, como um armário ou gaveta, quando está ligado.

**ADVERTÊNCIA: Não bloqueie, não introduza objectos e nem permita a acumulação de poeira nas aberturas de ventilação. Não guarde o computador Dell™ em ambientes com pouca ventilação, como malas fechadas, enquanto está em funcionamento. Se o fizer, pode danificar o computador ou provocar um incêndio.**

**AVISO:** Não coloque nem empilhe objectos pesados ou pontiagudos sobre o computador, pois pode provocar danos permanentes ao mesmo.

## <span id="page-7-0"></span>**Ligar o adaptador de CA**

Ligue o adaptador de CA ao computador e a uma tomada de parede ou protector de surtos de tensão.

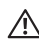

**ADVERTÊNCIA: O adaptador de CA funciona com tomadas eléctricas universais.** 

**Contudo, as fichas de alimentação e as extensões eléctricas variam de acordo com os países. Utilizar um cabo incompatível ou ligar incorrectamente o cabo à extensão ou à tomada eléctrica pode provocar incêndio ou danos no equipamento.**

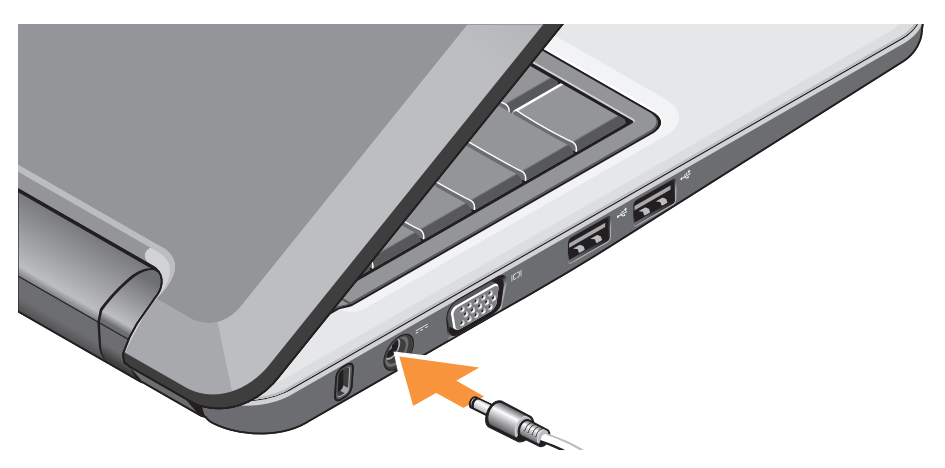

## <span id="page-8-0"></span>**Ligar o cabo de rede (opcional)**

Para utilizar uma ligação de rede com fios, ligue o cabo de rede.

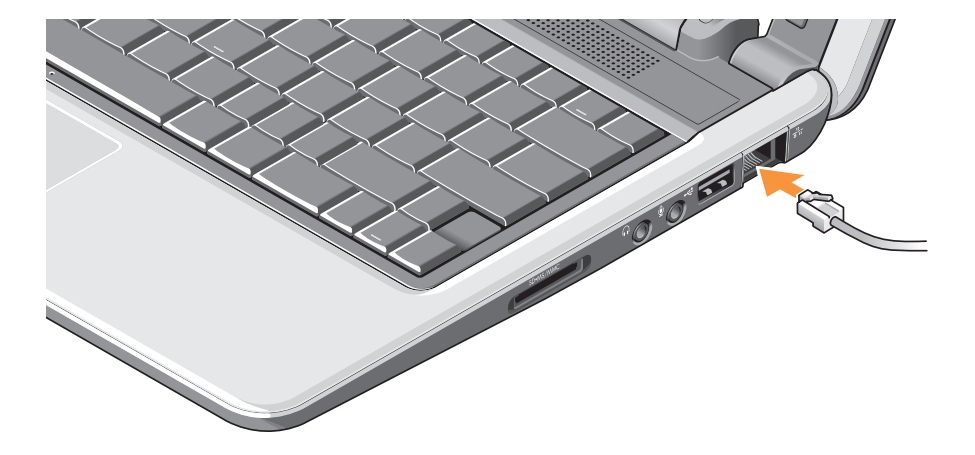

<span id="page-9-0"></span>**Configurar o seu computador portátil Inspiron**

## **Premir o botão de ligar/desligar**

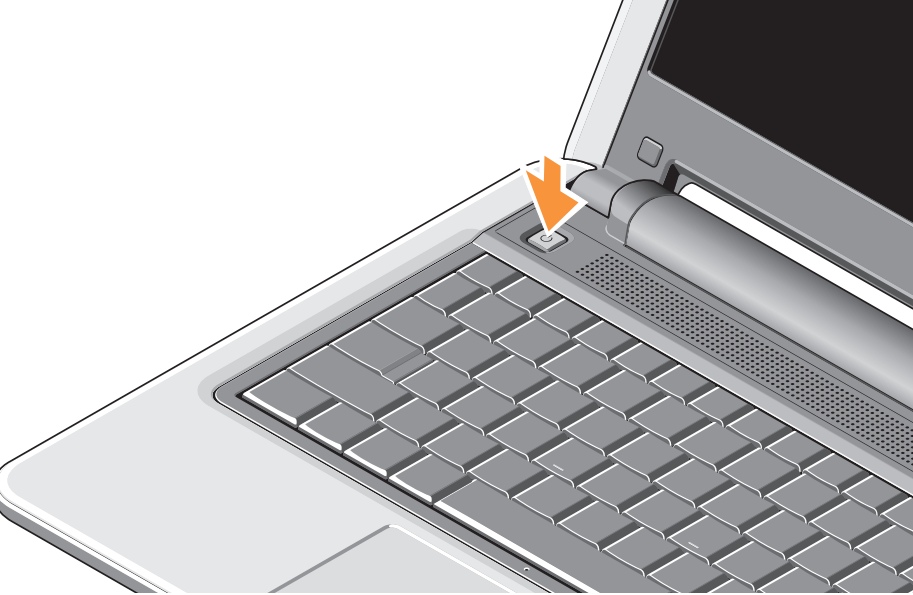

## <span id="page-10-0"></span>**Informações Ubuntu®**

Se pediu o Ubuntu quando encomendou o computador portátil, este vem pré-configurado com Ubuntu. Consulte o Guia de Iniciação Rápida Ubuntu enviado junto com o computador portátil para obter informações específicas sobre o sistema operativo.

## **Configuração com o Windows Vista®**

O computador Dell vem pré-configurado com o Windows Vista. Para configurar o Windows Vista pela primeira vez, siga as instruções indicadas no ecrã. Estes passos são obrigatórios e podem demorar até 15 minutos a concluir. Os ecrãs levam-no através de vários procedimentos incluindo aceitar acordos de licença, definir preferências e configurar uma ligação à Internet.

**AVISO:** Não interrompa o processo de configuração do sistema operativo. Se o fizer, pode danificar o computador e deixá-lo sem hipótese de reparação.

## <span id="page-11-0"></span>**Ligar à Internet (opcional)**

**NOTA:** Os ISPs (Fornecedores de Serviços de Internet) e as ofertas de ISP variam de país para país.

Para ligar à Internet, necessita de um modem externo ou ligação de rede e de um fornecedor de serviços de Internet (ISP).

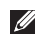

**NOTA:** Se a sua encomenda original não incluir um modem USB externo ou um adaptador WLAN, pode adquirir um no site da Dell em **www.dell.com**.

- **NOTA:** Se não conseguir ligar à Internet mas já o tiver feito anteriormente, o ISP poderá ter o serviço temporariamente suspenso. Contacte o ISP para verificar o estado do serviço ou tente efectuar a ligação mais tarde.
- 

**NOTA:** Tenha à mão os dados relativos à subscrição do serviço do ISP. Se não tem um ISP, o assistente Ligar à Internet pode ajudá-lo a obter um.

#### **Configurar uma Ligação com fios à Internet no Windows Vista**

Se estiver a utilizar uma ligação de acesso telefónico, ligue a linha telefónica ao modem USB externo (opcional) e à tomada de parede do telefone antes de configurar a sua ligação à Internet. Se estiver a utilizar uma ligação DSL ou por cabo/satélite, contacte o ISP ou o serviço de telecomunicações móveis para obter instruções de configuração e consulte "Configurar a ligação à Internet no Windows Vista" na página [12](#page-13-0).

#### **Configurar uma ligação sem fios no Windows Vista**

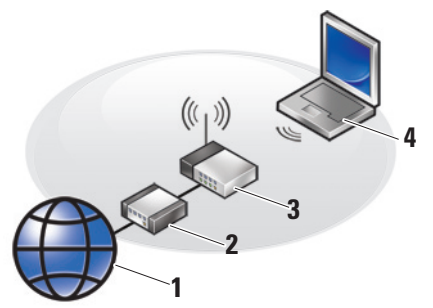

- **1 serviço de Internet**
- **2 modem DSL ou cabo**
- **3 router sem fios**
- **4 computador portátil com placa de rede sem fios**

Consulte a documentação do computador ou do router para obter mais informações sobre como configurar e utilizar a rede sem fios.

Antes de poder utilizar a ligação à Internet sem fios, tem de ligar ao router sem fios.

Para configurar a ligação utilizando um router sem fios:

- **1.** Guarde e feche todos os ficheiros abertos e saia de todos os programas abertos.
- **2.** Clique em **Iniciar**  $\rightarrow \rightarrow$  **Ligar** a.
- **3.** Siga as instruções no ecrã para concluir a configuração.

#### <span id="page-13-0"></span>**Configurar uma Ligação à Internet no Windows Vista**

Para configurar uma ligação à Internet, siga os passos indicados nesta secção.

- **1.** Guarde e feche todos os ficheiros abertos e saia de todos os programas abertos.
- **2.** Clique duas vezes no ícone ISP no ambiente de trabalho do Microsoft® Windows®.
- **3.** Siga as instruções no ecrã para concluir a configuração.

Se não tiver um ícone do ISP no seu ambiente de trabalho ou se pretender configurar uma ligação à Internet com um ISP diferente, execute os passos na secção que se segue.

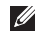

**NOTA:** Se não conseguir ligar à Internet mas já o tiver feito anteriormente, o ISP poderá ter o serviço temporariamente suspenso. Contacte o ISP para verificar o estado do serviço ou tente efectuar a ligação mais tarde.

- **NOTA:** Tenha à mão os dados relativos à subscrição do serviço do ISP. Se não tem um ISP, o assistente Ligar à Internet pode ajudá-lo a obter um.
- **1.** Guarde e feche todos os ficheiros abertos e saia de todos os programas abertos.
- **2.** Clique em **Iniciar ↔**→ Painel de Controlo.
- **3.** Em **Rede e Internet**, clique em **Ligar à Internet**. Aparece a janela **Ligar à Internet**.
- **4.** Clique em **Banda larga (PPPoE)** ou **Acesso telefónico**, dependendo da forma como pretende efectuar a ligação:
	- a. Escolha **Banda larga** se pretender utilizar uma ligação do tipo DSL, modem através de satélite, modem de TV por cabo ou de tecnologia sem fios Bluetooth®.
	- b. Escolha **Acesso telefónico** se pretender utilizar um modem de acesso telefónico USB opcional ou RDIS.
- **NOTA:** Se não souber qual o tipo de ligação a seleccionar, clique em **Ajude-me a escolher** ou entre em contacto com o seu fornecedor de Internet.
- **5.** Siga as instruções apresentadas no ecrã e utilize as informações de configuração fornecidas pelo seu ISP para concluir a configuração.

## <span id="page-15-0"></span>**Utilizar o computador portátil Inspiron**

O Inspiron 1210 tem indicadores, botões e funcionalidades que fornecem informações de relance e atalhos para realização rápida de tarefas comuns.

## **Funcionalidades do lado direito**

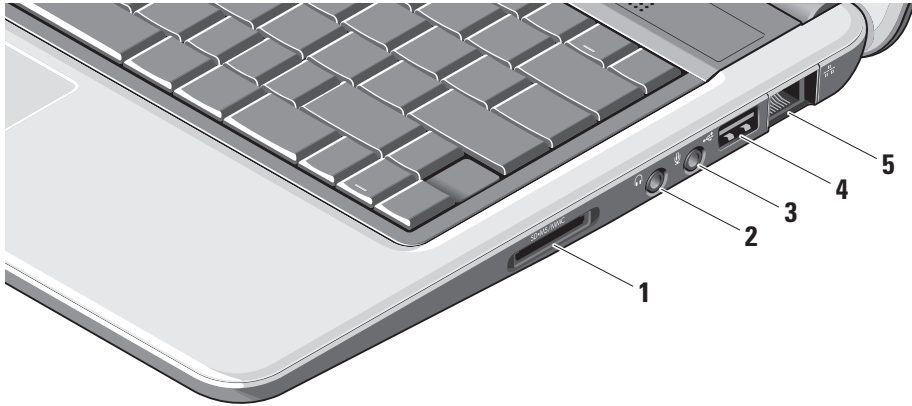

- **1** SD SDHC/MMC/MS 3 em 1 -**Leitor de cartões multimédia –** Fornece uma forma rápida e conveniente de ver e partilhar fotografias digitais, música, vídeos e documentos armazenados nos seguintes cartões de memória digitais:
	- • Cartão de memória Secure Digital (SD)
	- • Cartão Secure Digital High Capacity (SDHC)
	- • Multimedia Card (MMC)
	- • Memory Stick
- **2 Conector de saída de áudio/ auscultadores –** Liga a um par de auscultadores ou envia áudio para um altifalante eléctrico ou sistema de som.
- **3 Conector de entrada de áudio/ microfone –** Liga a um microfone ou ao sinal de entrada para utilização com programas de áudio.

 $\mathbf{A}$   $\left| \mathbf{c} \right|$  Conector USB 2.0 –

Liga a dispositivos USB, como um rato, um teclado, uma impressora, uma unidade externa ou um leitor MP3.

**5 Conector de rede –** Se estiver a utilizar um sinal de rede através de fios (ou cabo), o seu computador fica ligado a uma rede ou a um dispositivo de banda larga.

<span id="page-17-0"></span>**Utilizar o computador portátil Inspiron**

## **Funcionalidades do lado esquerdo**

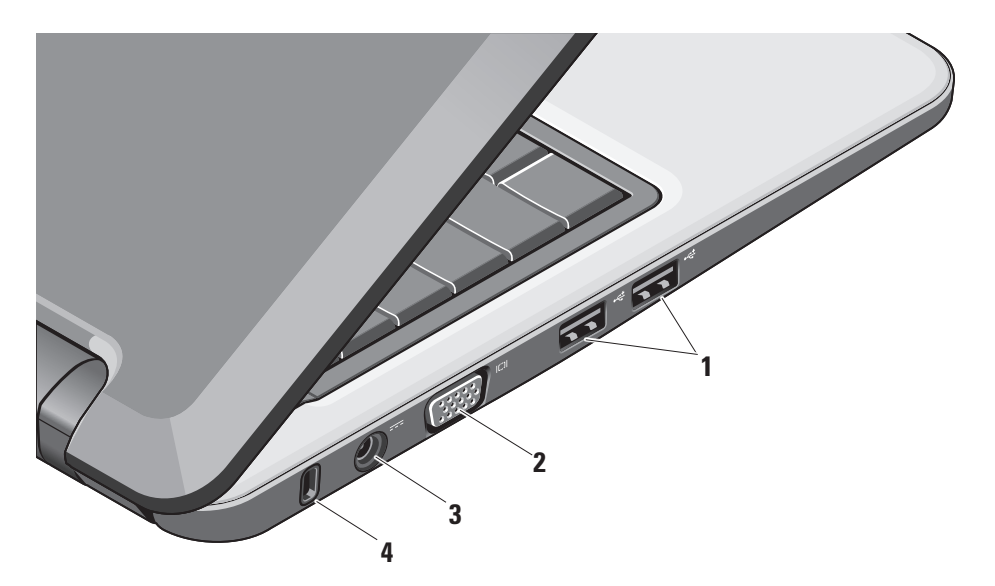

## **1 Conectores (2) USB 2.0 –**

Liga a dispositivos USB, como um rato, um teclado, uma impressora, uma unidade externa ou um leitor MP3.

- **2 Conector VGA** Liga a um monitor ou rojector.
- **3 Conector do adaptador de CA** Liga ao adaptador de CA para ligar o computador e carregar a bateria quando o computador não está a ser utilizado.
- **4 Ranhura para o cabo de segurança**  Prende ao computador um dispositivo anti-roubo disponível no mercado.
	-

**NOTA:** Antes de comprar um dispositivo anti-roubo, certifique-se de que funciona com a ranhura para o cabo de segurança do computador.

## <span id="page-19-0"></span>**Funcionalidades da base do computador e do teclado**

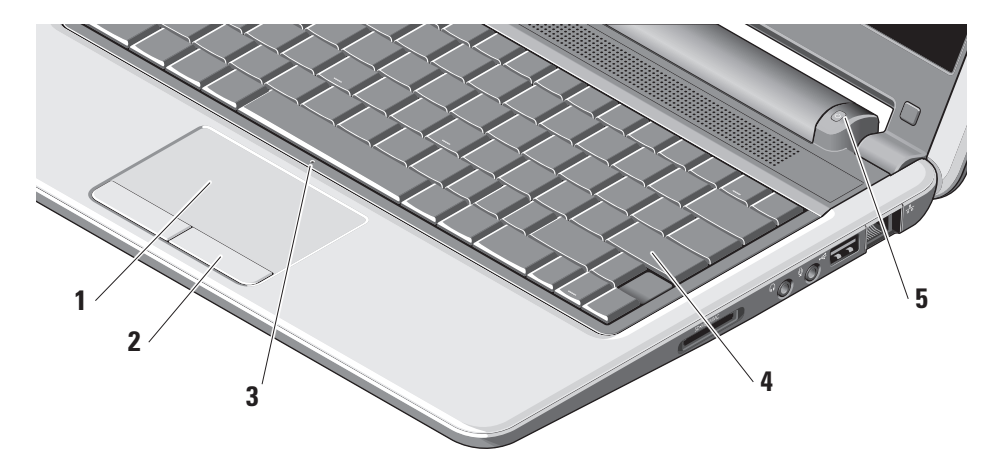

- **1 Consola sensível ao tacto** Oferece as funcionalidades de um rato para movimentar o cursor, arrastar ou mover itens seleccionados e clicar com o botão esquerdo tocando na superfície.
- **2 Botões da consola sensível ao toque**  Fornece funções de clicar com o botão esquerdo e direito como com o rato.
- **3 Microfone analógico simples integrado**  Fornece som de qualidade para conversas de vídeo e gravação de voz.
- **4 Teclado** As definições para este teclado podem ser personalizadas utilizando o utilitário de configuração do sistema.

**5 Luz indicadora de alimentação –** Fica fixa ou intermitente para indicar o estado da carga da bateria. Se o computador estiver ligado a uma tomada eléctrica, a luz funciona da seguinte forma:

Com o adaptador de CA

- • Branca fixa: O sistema está ligado e a bateria está a carregar.
- • Branca intermitente: O sistema está no modo de espera.
- • Apagada: O sistema está desligado e a bateria está adequadamente carregada. Com a bateria
	- • Branca fixa: O sistema está ligado.
	- • Branca intermitente: O sistema está no modo de espera.
	- • Âmbar intermitente: A carga da bateria está fraca. Ligue a um adaptador de CA para carregar a bateria.
	- • Apagada: O sistema está desligado.

## <span id="page-21-0"></span>**Funcionalidades do ecrã**

O painel de apresentação contém uma câmara e uma luz de actividade da câmara.

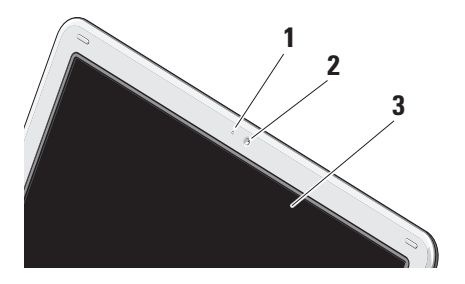

- **1 Luz de actividade da câmara** Indica quando a câmara está ligada ou desligada.
- **2 Câmara** Câmara incorporada para captura de vídeo, conferências e chat.
- **3 Ecrã** O ecrã pode variar com base nas selecções que se fazem quando se compra o computador. Para obter mais informações sobre o ecrã, consulte o Manual de Tecnologia da Dell.

## <span id="page-22-0"></span>**Remover e reinstalar a bateria**

- **ADVERTÊNCIA: O uso de uma bateria incompatível pode aumentar o risco de incêndio ou de explosão. Este computador só deve utilizar uma bateria adquirida na Dell. Não utilize baterias de outros computadores.**
- **ADVERTÊNCIA: Antes de retirar a bateria, desligue o computador e remova os cabos externos (incluindo o adaptador de CA).** 
	- **1** Bateria
	- **2** Trinco de libertação da bateria (2)

Para retirar a bateria:

- **1.** Desligue o computador e vire-o ao contrário.
- **2.** Deslize o trinco de libertação da bateria até ela encaixar no lugar.
- **3.** Faça a bateria deslizar para fora.

Para voltar a colocar a bateria, faça-a deslizar para o compartimento até ela encaixar no lugar.

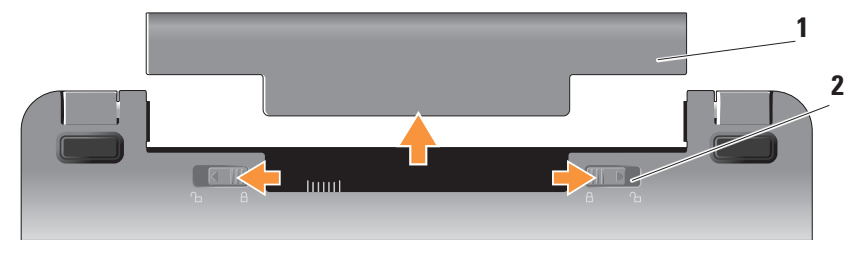

## <span id="page-23-0"></span>**Funcionalidades de software**

**NOTA:** Para obter mais informações sobre as funcionalidades descritas nesta secção, consulte o Guia de Tecnologia Dell no disco rígido ou no site de Suporte da Dell em **support.dell.com**.

#### **Produtividade e comunicação**

Pode utilizar o computador para criar apresentações, brochuras, cartões de felicitações, folhetos e folhas de cálculo, dependendo das aplicações instaladas no computador. Verifique a ordem de compra do software instalado no computador.

Depois de ligar à Internet, pode aceder a sites, configurar uma conta de e-mail e transferir ficheiros, entre outros.

#### **Entretenimento e multimédia**

Pode utilizar o computador para ver vídeos, jogar, ouvir música e estações de rádio na Internet.

#### **Personalizar o ambiente de trabalho no Windows Vista**

Pode personalizar o ambiente de trabalho para alterar o aspecto, a resolução, o padrão de fundo e a protecção de ecrã, entre outros, acedendo à janela **Personalizar aparências e sons**.

Para aceder à janela das propriedades do ecrã:

- **1.** Clique com o botão direito numa área aberta da área de trabalho.
- **2.** Clique em **Personalizar** para abrir a janela **Personalizar aparência e sons** e ficar a saber mais sobre as suas opções de personalização.

#### <span id="page-24-0"></span>**Personalizar as definições de energia**

Pode utilizar as opções de energia do seu sistema operativo para configurar as definições de energia no seu computador. O Microsoft® Windows Vista® oferece três opções predefinidas:

- **• Equilibrado** Esta opção de energia oferece o desempenho completo quando o utilizador precisa e economiza energia durante os períodos de inactividade.
- **• Economia de energia** Esta opção de energia economiza energia no computador reduzindo o desempenho do sistema para maximizar a vida do computador e reduzindo a quantidade de energia consumida pelo computador ao longo da sua vida útil.
- **• Alto desempenho** Esta opção de energia fornece o mais alto nível de desempenho do sistema no computador adaptando a velocidade do processador à sua actividade e optimizando o desempenho do sistema.

#### **Fazer a cópia de segurança dos seus dados**

Recomendamos que faça regularmente cópias de segurança dos ficheiros e pastas existentes no seu computador. Como fazer a cópia de segurança dos ficheiros:

- **1.** Clique em Iniciar **↔** → Painel de Controlo → **Sistema e Manutenção** → **Centro de Boas-Vindas** → **Transferir ficheiros e definições**.
- **2.** Clique em **Fazer cópia de segurança de ficheiros** ou **Fazer cópia de segurança do computador**.
- **3.** Clique em **Continuar** na caixa de diálogo **Controlo de conta de utilizador** e siga as instruções no assistente de **Cópia de segurança de ficheiros**. Esta secção fornece informações de resolução de problemas para o computador. Se não conseguir resolver o problema utilizando as estas linhas de orientação, consulte "Utilizar as ferramentas de suporte" na página [30](#page-31-1) ou "Como entrar em contato com a Dell" na página [48](#page-49-1).

## <span id="page-25-1"></span><span id="page-25-0"></span>**Como solucionar problemas**

**ADVERTÊNCIA: A tampa do computador só deve ser removida pelo pessoal da assistência técnica especializado. Consulte o Manual de Serviço no site de suporte da Dell em support.dell.com para obter instruções avançadas de serviço e resolução de problemas.**

## **Problemas de rede**

#### **Ligações sem fios**

#### **Se a ligação de rede sem fios se perder**

O router sem fios está offline ou a opção de detecção de redes sem fios está desactivada no computador.

• Verifique o router sem fios para se certificar de que está a receber energia e que está ligado à fonte de dados (modem por cabo ou hub de rede).

- • Pode existir interferência a bloquear ou a interromper a ligação sem fios. Tente mover o computador para um local mais próximo do router sem fios.
- • Restabeleça a ligação com o router sem fios:
	- a. Guarde e feche todos os ficheiros abertos e saia de todos os programas abertos.
	- **b.** Clique em **Iniciar ←** → Ligar a.
	- c. Siga as instruções no ecrã para concluir a configuração.

#### **Ligações com fios**

**Quando se perde a ligação de rede** — O cabo está solto ou danificado.

• Verifique o cabo para se certificar de que está ligado e que não está danificado.

<span id="page-26-0"></span>A luz da integridade da ligação no conector de rede integrado permite-lhe verificar que a ligação está a funcionar e fornece informações sobre o seu estado:

- • Verde existe uma boa ligação entre uma rede de 10 Mbps e o computador.
- • Cor-de-laranja existe uma boa ligação entre uma rede de 100 Mbps e o computador.
- • Apagada o computador não está a detectar uma ligação física à rede.
- **NOTA:** A luz de integridade da ligação no conector de rede refere-se apenas à ligação por cabo com fios. A luz de integridade da ligação não fornece o estado das ligações sem fios.

## **Problemas de energia**

**Se a luz de alimentação estiver apagada** — O computador está desligado ou não está a receber energia.

- • Encaixe novamente o cabo de alimentação no conector de alimentação no computador e na tomada eléctrica.
- • Se o computador estiver ligado a uma extensão eléctrica, certifique-se de que esta está ligada a uma tomada eléctrica e que se encontra ligada. Retire também os dispositivos de protecção de alimentação, as extensões e os cabos de extensão de alimentação para verificar se o computador liga de forma correcta.
- • Certifique-se de que a tomada eléctrica está a funcionar, testando-a com outro dispositivo, como um candeeiro.
- • Verifique as ligações do cabo do adaptador de CA. Se o adaptador de CA tiver uma luz, certifique-se de que a luz no adaptador de CA está acesa.

**Se a luz de alimentação estiver da cor branca fixa e o computador não responder** — O ecrã pode não estar a responder. Prima o botão de alimentação até o computador se desligar e, em seguida, volte a ligá-lo.

**Se a luz de alimentação piscar a branco** —

O computador encontra-se no modo de espera. Prima uma tecla no teclado, mova o ponteiro utilizando consola sensível ao tacto ou um rato ligado, ou prima o botão de alimentação para retomar o funcionamento normal.

**Se a luz de alimentação for da cor âmbar fixa** — O computador tem um problema de alimentação ou um dos dispositivos internos tem uma avaria. Para obter assistência, contacte a Dell, consulte "Como entrar em contato com a Dell" na página [48.](#page-49-1)

**Se a luz de alimentação for da cor âmbar intermitente** — O computador está a receber energia eléctrica, mas um dos dispositivos pode estar com uma avaria ou pode estar incorrectamente instalado.

**Se encontrar interferências que impedem a recepção do computador** — Um sinal indesejado está a criar interferências interrompendo ou bloqueando outros sinais. Algumas possíveis causas de interferência são:

• Cabos de extensão da alimentação, do teclado e do rato.

- <span id="page-28-0"></span>• Demasiados dispositivos ligados numa extensão.
- • Várias extensões ligadas à mesma tomada eléctrica.

## **Problemas de memória**

#### **Se receber uma mensagem de memória insuficiente —**

- • Guarde e feche todos os ficheiros e feche os programas que estiverem abertos mas que não estão a ser utilizados, verificando se tal é suficiente para resolver o problema.
- • Verifique os requisitos mínimos de memória na documentação do software. Se necessário, instale memória adicional (consulte o Manual de Reparação no site de Suporte da Dell em **support.dell.com**).

#### **Se o computador apresentar outros problemas de memória** —

- • Certifique-se de que está a seguir as directrizes de instalação da memória (consulte o Manual de Reparação no site de Suporte da Dell em **support.dell.com**).
- • Execute o Dell Diagnostics (consulte "Dell Diagnostics" na página [34](#page-34-1)).

## <span id="page-28-1"></span>**Bloqueios e problemas de Software**

**Se o computador não arrancar** — Certifique-se de que o cabo de alimentação está firmemente ligado ao computador e à tomada eléctrica.

**Se um programa deixar de responder** — Termine o programa:

- **1.** Prima <Ctrl><Shift><Del> simultaneamente.
- **2.** Clique em **Aplicações**.
- **3.** Seleccione o programa que deixou de responder.
- **4.** Clique em **Terminar tarefa**.

#### **Se um programa falhar repetidamente** —

Verifique a documentação do software. Se for necessário, desinstale e volte a instalar o programa.

- **NOTA:** O software inclui geralmente as instruções de instalação na sua documentação ou no suporte multimédia (CD ou DVD).
- **NOTA:** 0 seu computador pode ou não ter uma unidade óptica. Utilize uma unidade óptica externa ou qualquer dispositivo de armazenamento externo para os procedimentos que envolvem multimédia.

#### **Se o computador deixar de responder** —

**AVISO:** Pode perder dados se não conseguir encerrar o sistema operativo.

Desligue o computador. Se não conseguir obter resposta premindo uma tecla ou movendo o rato, prima o botão de alimentação

durante, pelo menos, 8 a 10 segundos até o computador se desligar e, em seguida, reinicie o computador.

#### **Se um programa foi concebido para uma versão anterior do sistema operativo Microsoft® Windows® —**

Execute o Assistente de Compatibilidade de Programas. O Assistente de compatibilidade de programas configura o programa para que possa ser executado num ambiente diferente do ambiente do Windows Vista.

- **1.** Clique em **Iniciar** <sup>**<sup>3</sup>** → **Painel de Controlo**</sup> → **Programas** → **Utilizar um programa antigo com esta versão do Windows**.
- **2.** No ecrã de boas-vindas, clique em **Seguinte**.

**3.** Siga as instruções no ecrã.

**Se aparecer um ecrã azul fixo** — Desligue o computador. Se não conseguir obter resposta pressionando uma tecla do teclado ou movendo o rato utilizando a consola sensível ao toque, prima e mantenha premido o

botão de alimentação durante, pelo menos, 8 a 10 segundos, até o computador se desligar e, em seguida, reinicie o computador.

#### **Se tiver outros problemas de software** —

- • Faça imediatamente cópias de segurança dos seus ficheiros.
- • Utilize um programa antivírus para fazer uma análise das unidades de disco rígido ou CDs.
- • Guarde e feche todos os ficheiros ou programas abertos e desligue o seu computador através do menu **Iniciar** .
- • Consulte a documentação de software ou entre em contacto com o fabricante do software para obter mais informações sobre a resolução de problemas:
	- Certifique-se de que o programa é compatível com o sistema operativo instalado no seu computador.
- Certifique-se de que o seu computador apresente os requisitos mínimos de hardware necessários para executar o software. Para obter mais informações, consulte a documentação do software.
- Certifique-se de que o programa está instalado e configurado correctamente.
- Verifique se os controladores do dispositivo entram em conflito com o programa.
- Se for necessário, desinstale e volte a instalar o programa, Centro de suporte da Dell.
- Tome nota das mensagens de erro apresentadas para ajudar na resolução de problemas quando contactar a Dell.

## <span id="page-31-1"></span><span id="page-31-0"></span>**Utilizar as ferramentas de suporte**

**NOTA:** As instruções nesta secção são para computadores que tenham instalado o sistema operativo Windows Vista.

## **Centro de suporte da Dell**

O **Centro de Suporte da Dell** ajuda-o a encontrar o serviço, o suporte e as informações específicas do sistema que necessita. Para obter mais informações sobre o **Centro de Suporte da Dell** e as ferramentas de suporte disponíveis, clique no separador **Services** em **support.dell.com**.

Clique no ícone **na barra de tarefas** para executar a aplicação. A página inicial disponibiliza ligações para aceder a:

- • Auto-ajuda (resolução de problemas, segurança, desempenho do sistema, rede/ Internet, backup/recuperação e sistema operativo Windows)
- • Alertas (alertas de suporte técnico relevantes para o computador)
- • Assistência da Dell (Suporte Técnico com o DellConnect™, Serviços ao Cliente, Formação e Tutoriais, Ajuda do tipo "Como fazer" com o Dell on Call e Pesquisa Online com o PC CheckUp)
- • Sobre o Sistema (documentação do sistema, informações de garantia, informações do sistema, actualizações e acessórios)

O topo da página inicial do **Centro de Suporte da Dell** apresenta o número do modelo do seu computador, juntamente com a respectiva etiqueta de serviço e código de serviço expresso.

<span id="page-32-0"></span>Para obter mais informações sobre o **Centro de suporte Dell**, consulte o Guia de tecnologia Dell no disco rígido ou no site de suporte da Dell em **support.dell.com**.

## **Mensagens do sistema**

Se o seu computador apresentar um problema ou um erro, pode apresentar uma Mensagem do Sistema que o vai ajudar a identificar a causa e a acção necessária a tomar para resolver o problema.

**MOTA:** Se a mensagem recebida não aparecer nos exemplos que se seguem, consulte a documentação do sistema operativo ou do programa que estava em execução no momento em que a mensagem foi apresentada. Em alternativa, consulte o Guia de tecnologia Dell no disco rígido ou o site de suporte da Dell em **support.dell.com**.

**Alert! Previous attempts at booting this system have failed at checkpoint [nnnn]. For help in resolving this problem, please note this checkpoint and contact Dell Technical Support. (Alerta! Tentativas anteriores de inicialização deste sistema falharam no ponto de verificação [nnnn]. Para obter ajuda na solução desse problema, anote o ponto de verificação e entre em contacto com o suporte técnico da Dell.)** — O computador não conseguiu concluir a rotina de reiniciação três vezes consecutivas por causa do mesmo erro, consulte "Como entrar em contato com a Dell" na página [48](#page-49-1) para obter assistência.

**CMOS checksum error (Erro de soma de verificação CMOS)** — Possível falha da motherboard ou bateria RTC fraca. Substituir a bateria. (Consulte o Guia de tecnologia Dell no disco rígido ou o site de suporte da Dell em **support.dell.com** ou veja o capítulo "Como entrar em contato com a Dell" na página [48](#page-49-1) para obter ajuda.

#### **Falha da unidade de disco rígido (HDD)** —

Possível falha da unidade de disco rígido durante o POST, consulte "Como entrar em contato com a Dell" na página [48](#page-49-1) para obter ajuda.

**Falha de leitura da unidade de disco rígido (HDD)** — Possível falha da unidade de disco rígido durante o teste de inicialização do disco rígido. Consulte "Como entrar em contato com a Dell" na página [48](#page-49-1) para obter ajuda.

**Falha do teclado** — Falha de teclado ou cabo solto.

**Não está disponível nenhum dispositivo de inicialização** — Não existe partição inicializável na unidade de disco rígido, o conector da unidade de disco rígido está solto ou não existe nenhum dispositivo de inicialização.

• Se a unidade de disco rígido for o dispositivo de inicialização, certifique-se de que o conector está ligado e de que a unidade está instalada correctamente e particionada como um dispositivo de inicialização.

• Entre na configuração do sistema e certifique-se de que as informações da sequência de inicialização estão correctas (consulte o Guia de tecnologia Dell no disco rígido ou o site de suporte da Dell em **support.dell.com**).

#### **Sem interrupção no circuito temporizador**

— Pode haver um chip na placa de sistema a funcionar mal ou houve uma falha da motherboard (consulte "Como entrar em contato com a Dell" na página [48](#page-49-1)).

#### **Erro de sobrecarga do dispositivo USB** —

Desligue o dispositivo USB. O dispositivo USB necessita de mais energia para funcionar correctamente. Utilize uma fonte de alimentação externa para ligar o dispositivo USB ou, se o dispositivo tiver dois cabos USB, ligue ambos os cabos.

<span id="page-34-0"></span>**NOTICE - Hard Drive SELF MONITORING SYSTEM has reported that a parameter has exceeded its normal operating range. Dell recommends that you back up your data regularly. A parameter out of range may or may not indicate a potential hard drive problem (AVISO - O SISTEMA DE AUTOMONITORIZAÇÃO da unidade de disco rígido reportou que um parâmetro ultrapassou o seu intervalo de operação normal. A Dell recomenda que faça cópias de segurança regulares dos seus dados. Um parâmetro fora do intervalo pode indicar ou não um potencial problema da unidade de disco rígido)** — erro S.M.A.R.T, possível falha da unidade de disco rígido. Esta funcionalidade pode ser activada ou desactivada na configuração da BIOS (consulte "Como entrar em contato com a Dell" na página [48](#page-49-1) para obter ajuda).

## **Resolução de problemas de hardware**

Se um dispositivo não for detectado durante a configuração do sistema operativo, ou se for detectado mas se a configuração for incorrecta, pode utilizar a **Resolução de problemas de hardware** para resolver a incompatibilidade.

Para iniciar a Resolução de problemas de hardware:

- **1.** Clique em **Iniciar** → **Ajuda e Suporte**.
- **2.** Introduza Resolução de problemas de hardware no campo de pesquisa e prima <Enter> para iniciar a pesquisa.
- <span id="page-34-1"></span>**3.** Nos resultados da pesquisa, seleccione a opção que melhor descreve o problema e prossiga com as etapas seguintes da resolução de problemas.

## <span id="page-35-0"></span>**Dell Diagnostics**

Se tiver problemas com o computador, realize as verificações em "Bloqueios e problemas de software" na página [27](#page-28-1) e execute o Dell Diagnostics antes de contactar a Dell (consulte "Como entrar em contato com a Dell" na página [48\)](#page-49-1) para obter assistência técnica.

É recomendável imprimir estes procedimentos antes de começar.

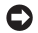

**AVISO:** O Dell Diagnostics só funciona em computadores Dell.

**NOTA:** O suporte multimédia Drivers and Utilities é opcional e pode não ser fornecido com o seu computador.

Para rever as informações de configuração do computador e garantir que o dispositivo que quer testar é apresentado no programa de configuração do sistema e que está activo. Consulte a secção Configuração do Sistema no Guia de tecnologia Dell.

Inicie o Dell Diagnostics a partir da unidade de disco rígido ou a partir do suporte multimédia Drivers and Utilities.

#### **Iniciar o Dell Diagnostics a partir do disco rígido**

O Dell Diagnostics está localizado numa partição oculta do disco rígido onde se encontra o utilitário de diagnóstico.

- **NOTA:** Se o computador não apresentar qualquer imagem no ecrã, consulte "Como entrar em contato com a Dell" na página [48](#page-49-1).
- **1.** Certifique-se de que o computador está ligado a uma tomada eléctrica que esteja a funcionar correctamente.
- **2.** Ligue (ou reinicie) o computador.
- **3.** Quando aparecer o logótipo da DELL™, prima <F12> imediatamente. Seleccione **Sistema de diagnóstico** no menu de arranque e prima <Enter>.

**MOTA:** Se esperar demasiado tempo e se o logótipo do sistema operativo aparecer, continue a aguardar até que seja apresentado o ambiente de trabalho do Microsoft® Windows®. Em seguida, desligue o computador e tente novamente.

**NOTA:** Se aparecer uma mensagem a informar que não foi encontrada qualquer partição do utilitário de diagnóstico, execute o Dell Diagnostics a partir do suporte multimédia Drivers and Utilities.

**4.** Prima qualquer tecla para iniciar o Dell Diagnostics a partir da partição dos utilitários de diagnóstico na unidade de disco rígido.

#### **Iniciar o Dell Diagnostics a partir do suporte multimédia Drivers and Utilities**

- **NOTA:** O seu computador pode ou não ter V) uma unidade óptica. Utilize uma unidade óptica externa ou qualquer dispositivo de armazenamento externo para os procedimentos que envolvem multimédia.
- **1.** Introduza o suporte multimédia Drivers and Utilities.
- **2.** Encerre e reinicie o computador. Quando aparecer o logótipo da DELL, prima <F2> imediatamente.
- *MOTA:* Se esperar demasiado tempo e se o logótipo do sistema operativo aparecer, continue a aguardar até que seja apresentado o ambiente de trabalho do Microsoft® Windows®. Em seguida, desligue o computador e tente novamente.

**Utilizar as ferramentas de suporte**

- **NOTA:** As etapas seguintes alteram a sequência de inicialização apenas por uma vez. Na próxima inicialização, o computador arrancará de acordo com os dispositivos especificados na configuração do sistema.
- **3.** Quando a lista de dispositivos de inicialização aparecer, realce **CD/DVD/CD-RW** e prima <Enter>.
- **4.** Seleccione a opção **Arrancar a partir de um CD-ROM** no menu que aparece e prima  $\epsilon$ Enters
- **5.** Introduza 1 para iniciar o menu do CD e prima <Enter> para continuar.
- **6.** Seleccione **Executar o Dell Diagnostics de 32 bits** na lista numerada. Se houver várias versões na lista, seleccione a versão adequada para o seu computador.
- **7.** Quando o **Menu Principal** do Dell Diagnostics aparecer, seleccione o teste que pretende executar.

## <span id="page-38-0"></span>**Como restaurar o sistema operativo**

Pode restaurar o sistema operativo das seguintes formas:

- • O Restauro do Sistema reverte o computador a um estado de funcionamento anterior sem afectar os ficheiros de dados. Utilize o Restauro do Sistema como a primeira solução para restaurar o sistema operativo e preservar os ficheiros de dados.
- • O Factory Image Restore da Dell repõe o disco rígido no estado de funcionamento em que se encontrava quando o computador foi adquirido. Este procedimento apaga permanentemente todos os dados do disco rígido e remove todos os programas instalados depois de ter recebido o computador. Utilize o Dell Factory Image Restore apenas se o Restauro do Sistema não tiver solucionado o problema do sistema operativo.
- • Se o disco do sistema operativo tiver sido fornecido juntamente com o computador, pode utilizá-lo para restaurar o sistema operativo. Porém, a utilização do disco do Sistema Operativo também apaga todos os dados do disco rígido. Utilize o disco apenas se o Restauro do Sistema não tiver resolvido o problema do sistema operativo.

## <span id="page-38-1"></span>**Restauro do Sistema**

Os sistemas operativos Windows fornecem uma opção de Restauro do sistema que permite repor o computador num estado de funcionamento anterior (sem afectar os ficheiros de dados), se as alterações ao hardware, software ou outras configurações do sistema tiverem deixado o computador

num estado operativo indesejável. Todas as alterações que a opção Restauro do Sistema efectuar no computador são completamente reversíveis.

- **AVISO:** Faça cópias de segurança dos ficheiros de dados. O Restauro do Sistema não monitoriza nem recupera ficheiros de dados.
- **NOTA:** Os procedimentos abordados  $\mathscr{U}$ neste documento foram descritos de acordo com o modo de visualização padrão do Windows podendo, portanto, não ser aplicáveis se tiver configurado o seu computador Dell™ para o modo de visualização clássico do Windows.

#### **Iniciar a opção Restauro do Sistema**

**1.** Clique em **Iniciar** .

- **2.** Na caixa **Iniciar Pesquisa**, digite Restauro do Sistema e prima <Enter>.
- **NOTA:** Pode aparecer a janela **Controlo de conta de utilizador**. Se for um administrador do computador, clique em **Continuar**; caso contrário, entre em contacto com o administrador para continuar com a acção desejada.
- **3.** Clique em **Seguinte** e siga as restantes solicitações que aparecem no ecrã.

Na eventualidade do restauro do sistema não resolver o problema, pode anular o último restauro do sistema

#### <span id="page-40-0"></span>**Como anular o último restauro do sistema**

- **NOTA:** Antes de anular o último restauro do  $\mathscr{U}$ sistema, quarde e feche todos os ficheiros abertos e saia de todos os programas que também estiverem abertos. Não altere, abra ou apague qualquer ficheiro ou programa até que o restauro do sistema seja concluído.
- **1.** Clique em **Iniciar** .
- **2.** Na caixa **Iniciar Pesquisa**, digite Restauro do Sistema e prima <Enter>.
- **3.** Clique em **Anular último restauro** e clique em **Seguinte**.

## **Dell Factory Image Restore**

- **AVISO:** O Dell Factory Image Restore elimina permanentemente todos os dados do disco rígido e remove todos os programas ou controladores instalados depois de receber o computador. Se possível, faça cópias de segurança dos dados antes de utilizar essas opções. Utilize o Dell Factory Image Restore apenas se o Restauro do sistema não tiver solucionado o problema do sistema operativo.
- **NOTA:** O Dell Factory Image Restore pode <u>U</u> não estar disponível em determinados países ou em determinados computadores.

Utilize o Factory Image Restore da Dell apenas como último método para restaurar o seu sistema operativo. Estas opções restauram o disco rígido para o estado de funcionamento em que se encontrava quando o computador foi adquirido. Todos os programas ou ficheiros

adicionados desde que recebeu o computador, incluindo ficheiros de dados, são eliminados permanentemente do disco rígido. Os ficheiros de dados incluem documentos, folhas de cálculo, mensagens de correio electrónico, fotos digitais, ficheiros de música, entre outros. Se possível, efectue cópias de segurança de todos os dados antes de utilizar o Factory Image Restore.

#### **Factory Image Restore da Dell**

- **1.** Ligue o computador. Quando aparecer o logótipo da Dell, prima <F8> várias vezes para aceder à janela **Opções de Arranque Avançadas do Vista**.
- **2.** Seleccione **Reparar o computador**.
- **3.** Aparece a janela **Opções de recuperação do sistema**.
- **4.** Seleccione um esquema de teclado e clique em **Seguinte**.
- **5.** Para aceder às opções de restauro, inicie a sessão como utilizador local. Para aceder à linha de comandos, digite administrator (administrador) no campo **Nome de utilizador** e clique em **OK**.
- **6.** Clique em **Dell Factory Image Restore.** Aparece o ecrã de boas-vindas do **Dell Factory Image Restore**.
- **NOTA:** Dependendo da configuração, pode seleccionar **Dell Factory Tools** e depois **Dell Factory Image Restore**.
- **7.** Clique em **Seguinte**. Aparece o ecrã **Confirm Data Deletion**.
- **AVISO:** Se não pretender continuar a utilizar o Factory Image Restore, clique em **Cancelar**.

<span id="page-42-0"></span>**8.** Clique na caixa de verificação para confirmar que pretende continuar a reformatar o disco rígido e a restaurar o software do sistema para o estado de fábrica e, em seguida, clique em **Seguinte**.

O processo de restauro é iniciado e pode demorar cinco minutos ou mais a estar concluído. Aparece uma mensagem quando o sistema operativo e as aplicações instaladas de fábrica são restaurados para o estado predefinido de fábrica.

**9.** Clique em **Concluir** para reinicializar o sistema.

### **Reinstalação do sistema operativo Antes de começar**

Se estiver a considerar reinstalar o sistema operativo Windows para corrigir um problema com um controlador recentemente instalado, tente utilizar primeiro a opção Recuperação do controlador de dispositivo do Windows. Se a Recuperação de controladores de dispositivo não resolver o problema, utilize o Restauro do sistema para que o sistema operativo volte ao estado de funcionamento em que estava antes de ter instalado o novo controlador de dispositivo. Consulte "Como restaurar o sistema operativo" na página [37](#page-38-1).

**AVISO:** Antes de efectuar a instalação, faça uma cópia de segurança de todos os ficheiros de dados existentes na unidade de disco rígido principal. Devido às configurações convencionais do disco rígido, o disco rígido principal é a primeira unidade detectada pelo computador.

<span id="page-43-0"></span>Para voltar a instalar o Windows, são necessários os seguintes itens:

- • Suporte multimédia do Sistema operativo Dell
- Suporte multimédia Drivers and Utilities da Dell
	- **NOTA:** O suporte multimédia Drivers and Utilities da Dell contém os controladores que foram instalados durante a montagem do computador. Utilize o suporte multimédia Drivers and Utilities da Dell para carregar os controladores necessários. Dependendo da região onde tiver adquirido o computador ou do facto de os ter ou não solicitado, o suporte multimédia Drivers and Utilities da Dell e o suporte multimédia do sistema operativo podem não ter sido fornecidos com o computador.

#### **Reinstalar o Windows Vista**

O processo de reinstalação pode demorar entre 1 e 2 horas até estar concluído. Depois de reinstalar o sistema operativo, também deve reinstalar os controladores de dispositivo, o programa de protecção de vírus e restante software.

- **NOTA:** O seu computador pode ou não ter uma unidade óptica. Utilize uma unidade óptica externa ou qualquer dispositivo de armazenamento externo para os procedimentos que envolvem multimédia.
- **1.** Guarde e feche todos os ficheiros abertos e saia de todos os programas abertos.
- **2.** Insira o disco do Sistema Operativo.
- **3.** Clique em **Sair** se a mensagem **Instalar o Windows** aparecer.
- **4.** Reinicie o computador.
- **5.** Quando o logótipo da DELL surgir, pressione imediatamente <F12>.
- **MOTA:** Se esperar demasiado tempo e se o logótipo do sistema operativo aparecer, continue a aguardar até que seja apresentado o ambiente de trabalho do Microsoft® Windows®. Em seguida, desligue o computador e tente novamente.
- *M* **NOTA:** As etapas seguintes alteram a sequência de inicialização apenas por uma vez. Na próxima inicialização, o computador arrancará de acordo com os dispositivos especificados na configuração do sistema.
- **6.** Quando a lista de dispositivos de inicialização aparecer, realce **Unidade de CD/DVD/CD-RW** e prima <Enter>.
- **7.** Prima qualquer tecla para **Inicializar a partir do CD-ROM**. Siga as instruções apresentadas no ecrã para concluir a configuração.

## <span id="page-45-0"></span>**Como obter ajuda**

Se o computador apresentar algum problema, execute os passos seguintes para diagnosticar e resolver o problema:

- **1.** Consulte "Como solucionar Problemas" na página [24](#page-25-1) para obter mais informações e ficar a saber os procedimentos referentes ao problema do seu computador.
- **2.** Consulte "Dell Diagnostics" na página [34](#page-35-0) para ficar a saber os procedimentos sobre como executar o Dell Diagnostics.
- **3.** Preencha a "Lista de verificação de diagnósticos" na página [48.](#page-49-2)
- **4.** Utilize a ampla gama de serviços online da Dell, disponíveis no site de suporte da Dell em **support.dell.com**, para obter ajuda sobre procedimentos de instalação e resolução de problemas. Consulte "Serviços online" na página [45](#page-46-1) para obter uma lista mais extensa do Suporte online da Dell.
- **5.** Se os passos anteriores não tiverem resolvido o problema, consulte "Antes de ligar para a Dell" na página [47](#page-48-1) e, em seguida, "Como entrar em contato com a Dell" na página [48](#page-49-1).
- **NOTA:** Ligue para o Suporte Dell utilizando um telefone próximo do computador, para que os colaboradores do suporte técnico possam ajudá-lo a executar os procedimentos necessários.
- **NOTA:** O sistema de Código de serviço expresso da Dell pode não estar disponível em todos os países.

Quando solicitado pelo sistema telefónico automatizado da Dell, digite o seu Código de serviço expresso para encaminhar a chamada directamente à equipa de suporte adequada. Se não tiver um Código de serviço expresso, abra a pasta **Acessórios da Dell**, clique duas

<span id="page-46-0"></span>vezes no ícone **Código de serviço expresso** e siga as instruções.

**NOTA:** Alguns dos serviços mencionados em baixo não estão sempre disponíveis em todos os locais fora dos EUA. Contacte o representante local da Dell para mais informações sobre a disponibilidade.

## **Suporte técnico e Serviço de atendimento ao cliente**

O serviço de suporte da Dell está disponível para responder às perguntas sobre o hardware Dell. Os nossos colaboradores do suporte técnico utilizam ferramentas de diagnóstico por computador para fornecer respostas rápidas e precisas.

Para contactar o serviço de suporte da Dell, consulte "Antes de ligar para a Dell" na página [47](#page-48-1) e veja as informações de contacto da sua região ou vá a **support.dell.com**.

## <span id="page-46-1"></span>**Serviços online**

Pode obter mais informações sobre os produtos e serviços Dell nos seguintes sites:

- **• www.dell.com**
- **• www.dell.com/ap** (apenas para países da Ásia e do Pacífico)
- **• www.dell.com/jp** (apenas para o Japão)
- **• www.euro.dell.com** (apenas para a Europa)
- **• www.dell.com/la** (para países da América Latina e das Caraíbas)
- **• www.dell.ca** (apenas para o Canadá)

Pode aceder ao Suporte da Dell através dos seguintes endereços de e-mail e sites:

Sites de suporte da Dell

- **• support.dell.com**
- **• support.jp.dell.com** (apenas para o Japão)
- **• support.euro.dell.com** (apenas para a Europa)

<span id="page-47-0"></span>Endereços de e-mail do Suporte da Dell

- **• mobile\_support@us.dell.com**
- **• support@us.dell.com**
- **• la-techsupport@dell.com** (apenas para países da América Latina e das Caraíbas)
- **• apsupport@dell.com** (apenas para países da Ásia e do Pacífico)

Endereços de e-mail do sector de marketing e vendas da Dell

- **• apmarketing@dell.com** (apenas para países da Ásia e do Pacífico)
- **• sales\_canada@dell.com** (apenas para o Canadá)

FTP (protocolo de transferência de ficheiros) anónimo

#### **• ftp.dell.com**

Iniciar sessão como utilizador: anonymous, e utilizar o seu endereço de e-mail como palavra-passe.

## **Serviço AutoTech**

O serviço de suporte automatizado da Dell — o AutoTech — fornece respostas gravadas às perguntas mais frequentes feitas pelos clientes Dell sobre os seus computadores portáteis e de mesa.

Ao ligar para esse serviço, utilize um telefone de teclas (multifrequencial) para seleccionar os assuntos relacionados com as suas perguntas. Para obter instruções sobre como aceder ao número de telefone de contacto para a sua região, consulte "Como entrar em contato com a Dell" na página [48](#page-49-1).

#### **Serviço automatizado de estado dos pedidos**

Para verificar o estado de qualquer produto Dell que tenha adquirido, aceda ao site **support. dell.com** ou ligue para o serviço automatizado de estado de pedidos. Uma gravação irá solicitar-lhe as informações necessárias para localizar e fornecer um relatório sobre o seu pedido. Para obter o

<span id="page-48-0"></span>número de telefone de contacto para a sua região, consulte "Como entrar em contato com a Dell" na página [48](#page-49-1) para informações sobre problemas com a sua encomenda.

Se houver algum problema com o seu pedido, como peças em falta, peças erradas ou facturação incorrecta, entre em contacto com o serviço de atendimento ao cliente da Dell. Quando ligar, tenha a factura ou a nota de expedição à mão. Para obter o número de telefone de contacto a ligar para a sua região, consulte "Como entrar em contato com a Dell" na página [48](#page-49-1).

## **Informações sobre produtos**

Se precisar de informações sobre outros produtos disponíveis através da Dell ou se quiser fazer uma encomenda, visite o site da Dell em **www.dell.com**. Para obter o número de telefone de contacto para a sua região, ou para falar com um especialista de vendas, consulte "Como entrar em contato com a Dell" na página [48.](#page-49-1)

## <span id="page-48-1"></span>**Antes de ligar para a Dell**

**NOTA:** Quando ligar, tenha o Código de serviço expresso à mão. O código ajuda o sistema telefónico de suporte automatizado da Dell a direccionar a sua chamada com mais eficiência. O número da Etiqueta de serviço também lhe pode ser solicitado (localizado na parte posterior ou na parte inferior do seu computador).

Lembre-se de preencher a Lista de Verificação de Diagnósticos que se segue. Se possível, ligue o computador antes de telefonar para o serviço de assistência técnica da Dell e faça a ligação a partir de um telefone que esteja junto do computador. Pode-lhe ser pedido que digite alguns comandos no teclado, forneça informações detalhadas durante as operações ou tente outras opções de resolução de problemas que só podem ser executadas no próprio computador. Tenha a documentação do computador disponível.

#### <span id="page-49-0"></span>**Como obter ajuda**

#### <span id="page-49-2"></span>**Lista de verificação de diagnósticos**

- • Nome:
- • Data:
- • Endereço:
- • Telefone:
- • Etiqueta de serviço (código de barras na parte posterior ou na parte inferior do computador):
- • Código de serviço expresso:
- • Número de RMA (Return Material Authorization - autorização de devolução de material) (se fornecido pelo técnico do serviço de suporte da Dell):
- • Sistema operativo e versão:
- • Dispositivos:
- • Placas de expansão:
- • O computador está ligado a uma rede? Sim/Não
- • Rede, versão e adaptador de rede:
- • Programas e versões:

Consulte a documentação do sistema operativo para determinar o conteúdo dos ficheiros de configuração do sistema. Se o computador estiver ligado a uma impressora, imprima cada ficheiro. Caso contrário, anote o conteúdo de cada ficheiro antes de ligar para a Dell.

- • Mensagem de erro, código de sinais sonoros ou código de diagnóstico:
- • Descrição do problema e dos procedimentos de resolução efectuados:

## <span id="page-49-1"></span>**Como entrar em contacto com a Dell**

Para clientes nos Estados Unidos, ligue para 800-WWW-DELL (800-999-3355).

**NOTA:** Se não tiver uma ligação activa à Internet, pode encontrar as informações de contacto na sua factura, na nota de compra ou no catálogo de produtos Dell.

A Dell fornece várias opções de suporte e serviço online ou através de telefone. A disponibilidade varia de acordo com o país e produto e alguns serviços podem não estar disponíveis na sua área.

Para entrar em contacto com a Dell para tratar de assuntos de vendas, suporte técnico ou serviço de atendimento ao cliente:

- **1.** Visite **support.dell.com**.
- **2.** Encontre o seu país ou região no menu pendente **Choose A Country/Region** (Escolha um país ou região) na parte inferior da página.
- **3.** Clique em **Contact Us** (Contacte-nos) no lado esquerdo da página.
- **4.** Seleccione o serviço ou ligação de suporte adequado, com base na sua necessidade.
- **5.** Escolha o método para entrar em contacto com a Dell que lhe seja mais conveniente.

## <span id="page-51-0"></span>**Encontrar mais informações e recursos**

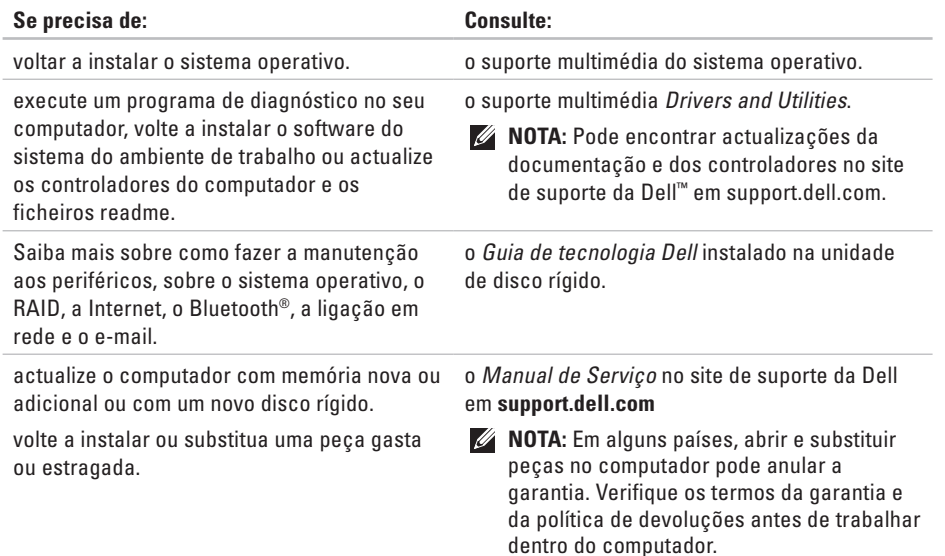

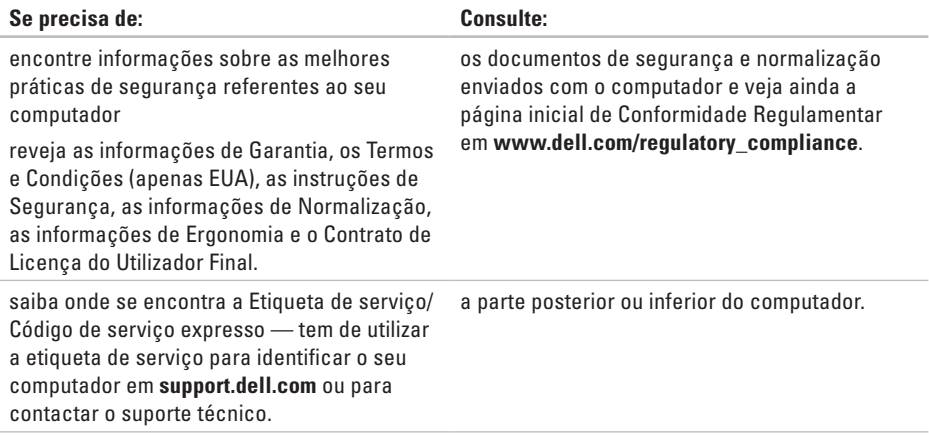

<span id="page-53-0"></span>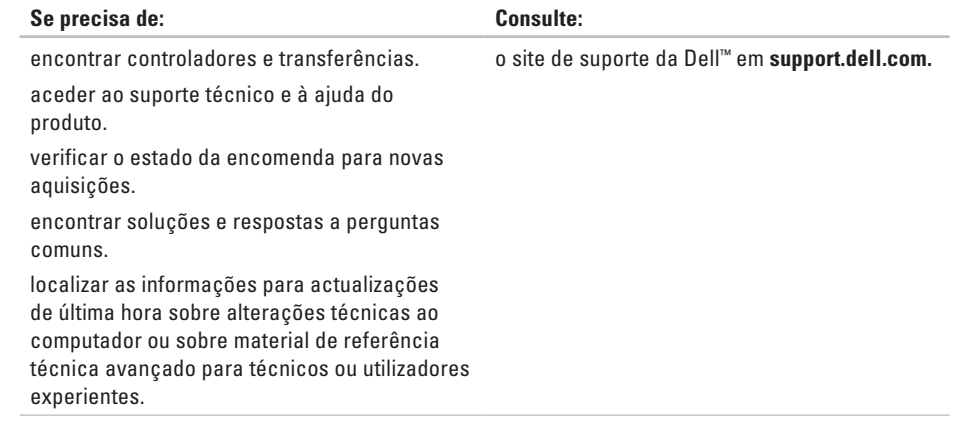

#### <span id="page-54-0"></span>**Modelo do sistema**

Dell Inspiron 1210

Esta secção fornece informações básicas que pode necessitar quando configurar, actualizar controladores e actualizar o seu computador.

 $\mathscr U$ 

**NOTA:** As ofertas podem variar consoante a região. Para obter mais informações sobre a configuração do computador, clique em **Iniciar** → **Ajuda** e suporte e seleccione a opção para visualizar informações sobre o computador.

#### **Processador**

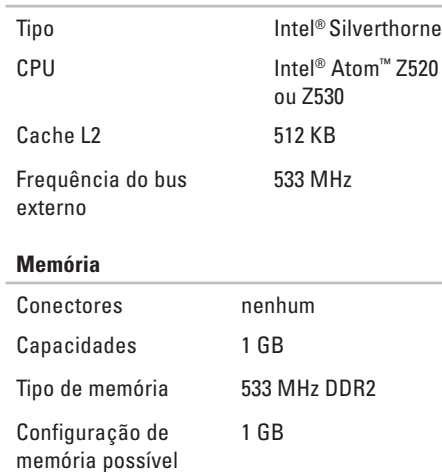

<span id="page-55-0"></span>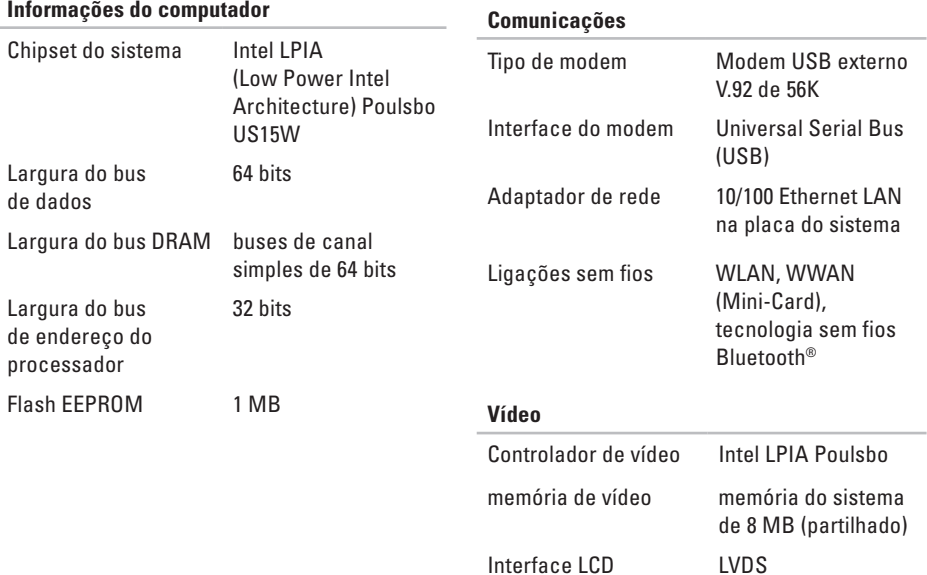

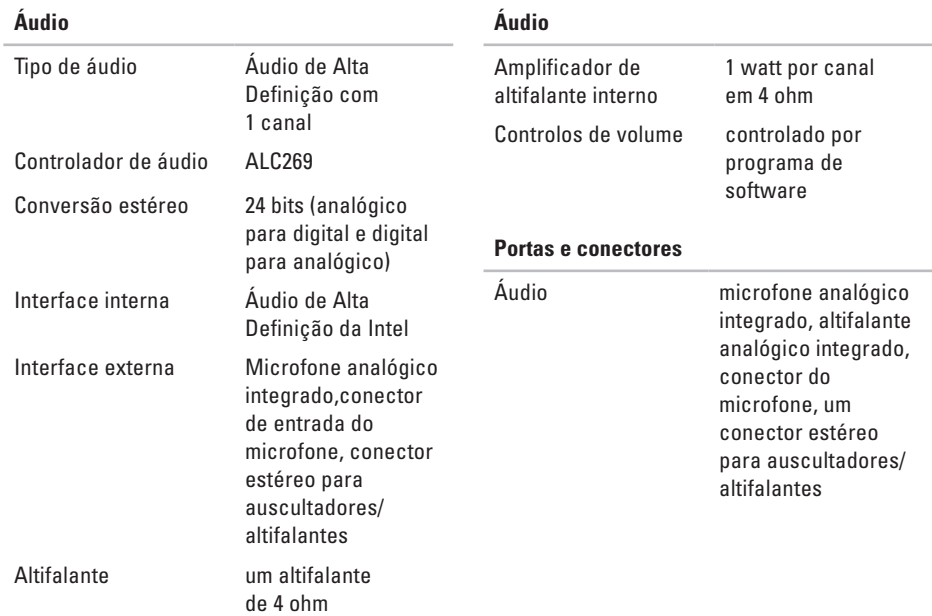

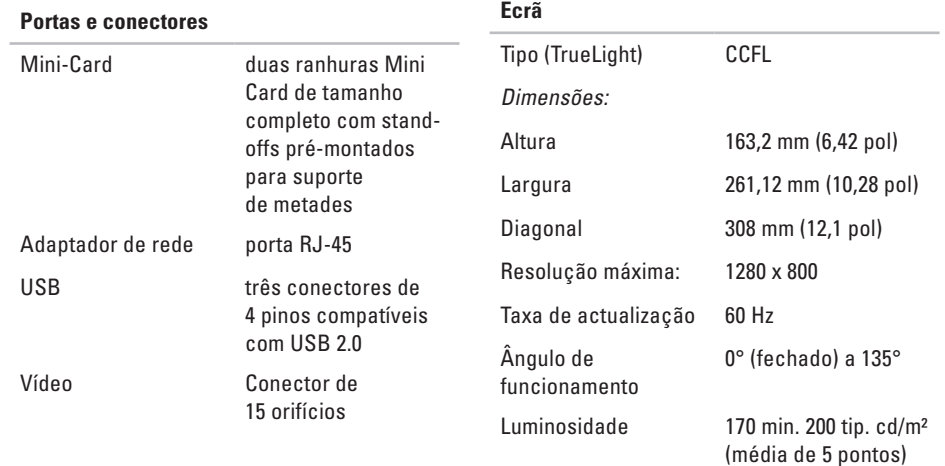

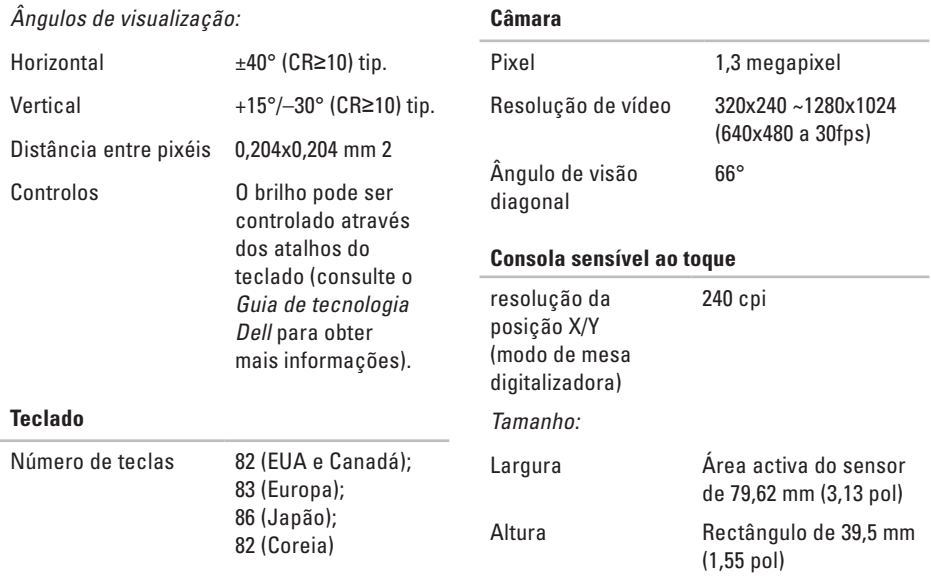

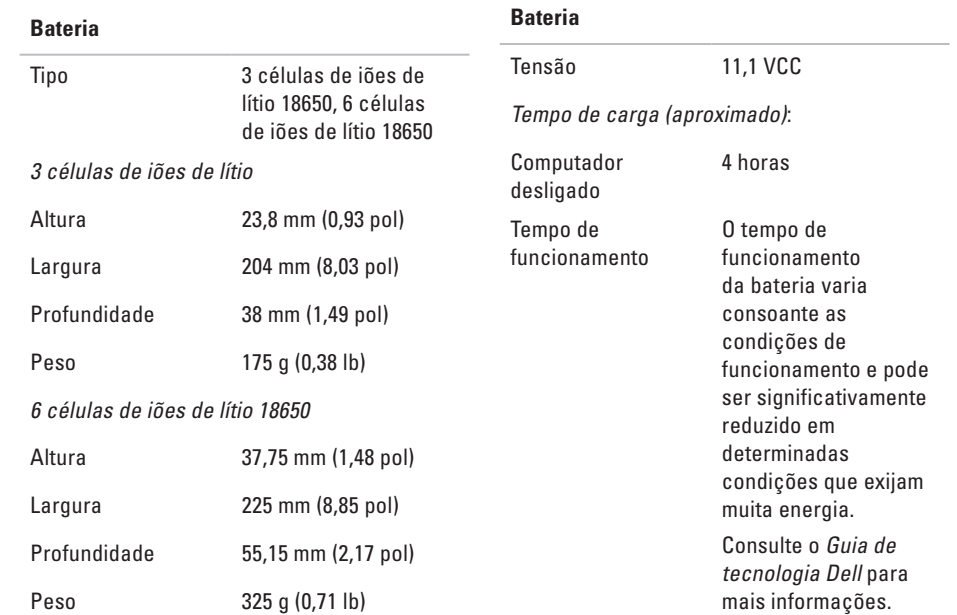

<span id="page-60-0"></span>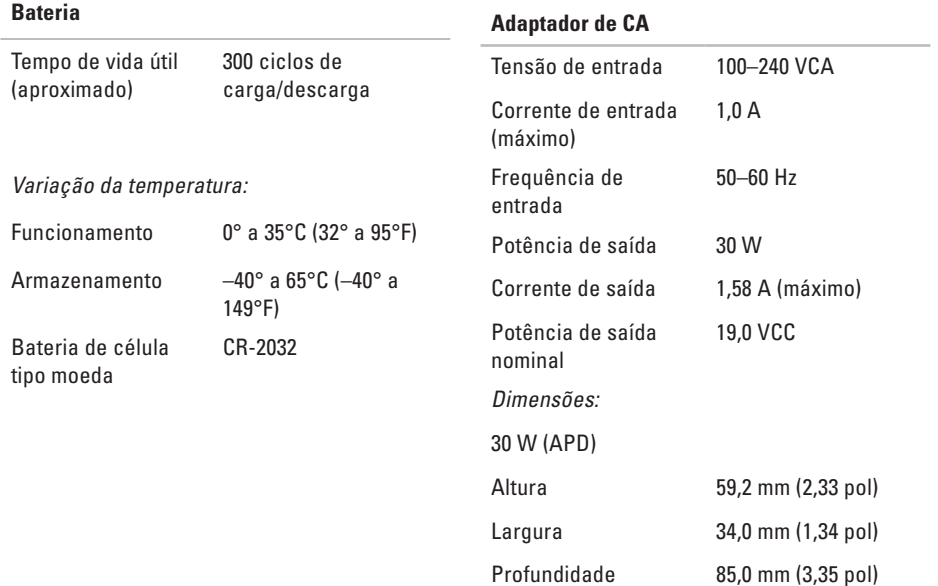

<span id="page-61-0"></span>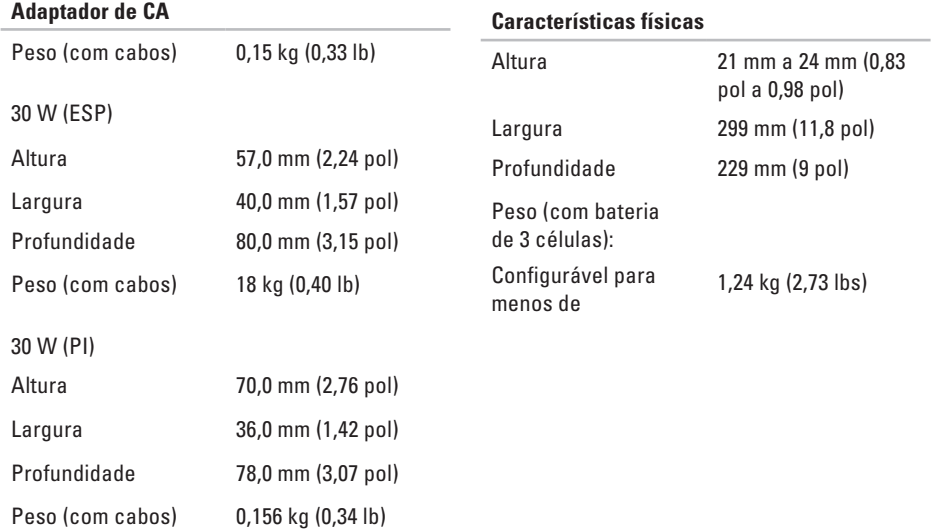

#### **Ambiente informático**

Variação da temperatura:

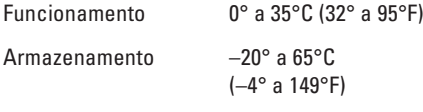

Humidade relativa (máxima):

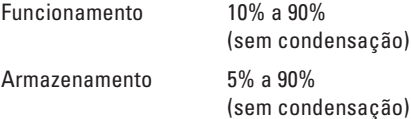

Vibração máxima (utilizando um espectro de vibração aleatório que simula o ambiente do utilizador):

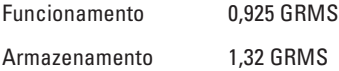

O choque máximo (medido com o disco rígido na posição "head-parked" (posição de repouso) e um impulso semi-senoidal de 2 ms):

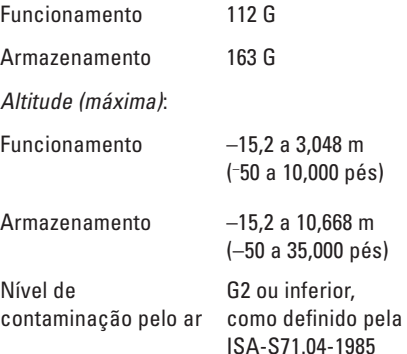

## <span id="page-63-0"></span>**Índice remissivo**

Adaptador de CA tamanho e peso **[59,](#page-60-0) [60](#page-61-0)** ajuda obter assistência e suporte **[44](#page-45-0)** AutoTech **[46](#page-47-0)**

## **B**

**A**

bus de expansão **[54](#page-55-0)**

### **C**

Centro de suporte da Dell **[30](#page-31-0)** Chipset **[54](#page-55-0)** computador, configurar **[5](#page-6-0)** configuração, antes de começar **[5](#page-6-0)**

conservar energia **[23](#page-24-0)** contactar a Dell **[47](#page-48-0)** Contactar a Dell online **[48](#page-49-0)** controladores e transferências **[52](#page-53-0)** cópias de segurança criar **[23](#page-24-0)**

#### **D**

dados, cópia de segurança **[23](#page-24-0)** danos, evitar **[5](#page-6-0)** Dell Factory Image Restore **[37](#page-38-0)**

## **E**

encontrar mais informações **[50](#page-51-0)** endereços de e-mail para suporte técnico **[46](#page-47-0)** endereços de e-mail de suporte **[46](#page-47-0)** energia poupar **[23](#page-24-0)** estado da encomenda **[46](#page-47-0)** extensões eléctricas, utilização **[6](#page-7-0)**

### **F**

fluxo de ar, permitir **[5](#page-6-0)** funcionalidades de software **[22](#page-23-0)**

#### **G**

Guia de tecnologia Dell para mais informações **[50](#page-51-0)** início de sessão FTP, anónimo **[46](#page-47-0)** ISP fornecedor de serviços de Internet **[10](#page-11-0)**

#### **L**

**I**

ligação à Internet **[10](#page-11-0)** ligação de rede reparação **[24](#page-25-0)** ligação de rede sem fios **[24](#page-25-0)** ligar/ligação para a Internet **[9](#page-10-0)** Lista de verificação de diagnósticos **[48](#page-49-0)**

### **M**

Mensagens do sistema **[31](#page-32-0)**

#### **Índice remissivo**

## **O**

opções de reinstalação do sistema **[37](#page-38-0)**

### **P**

personalizar as suas definições de energia **[23](#page-24-0)** problemas de alimentação, solucionar **[25](#page-26-0)** problemas de hardware diagnosticar **[33](#page-34-0)** problemas de memória solucionar **[27](#page-28-0)** problemas de software **[27](#page-28-0)** problemas, solucionar **[24](#page-25-0)** processador **[53](#page-54-0)** produtos informações e compra **[47](#page-48-0)**

## **R**

recursos, encontrar mais **[50](#page-51-0)** rede com fios cabo de rede, ligar **[7](#page-8-0)** reinstalar o Windows **[37](#page-38-0)** Resolução de Problemas de Hardware **[33](#page-34-0)** restaurar a imagem de fábrica **[39](#page-40-0)** Restauro do sistema **[37](#page-38-0)**

### **S**

serviço de atendimento ao cliente **[45](#page-46-0)** Site de suporte Dell **[52](#page-53-0)** solucionar problemas **[24](#page-25-0)** suporte de memória **[53](#page-54-0)** suporte técnico **[45](#page-46-0)**

## **V**

velocidade de rede teste **[24](#page-25-0)** ventilação, assegurar **[5](#page-6-0)**

### **W**

Windows, reinstalar **[37](#page-38-0)** Windows Vista® reinstalar **[42](#page-43-0)**

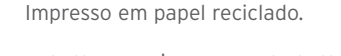

Impresso na China.

www.dell.com | support.dell.com

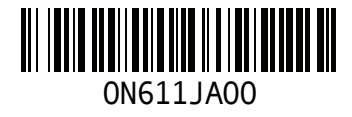